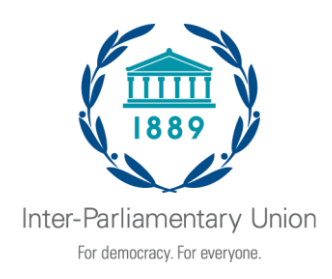

### **IPU Assembly APP**

#### **USER MANUAL**

### **Downloading the App**

#### **Get the app**

**1 Go the right store.** Access the App Store on iOS devices and the Play Store on Android [\(https://crowd.cc/s/1n7xa\)](https://crowd.cc/s/1n7xa).

*If you're using a Blackberry or Windows phone, skip these steps.* You'll need to use the web version of the app found here:<https://event.crowdcompass.com/ipu138>

**2 Install the app.** Search for CrowdCompass AttendeeHub. Once you've found the app, tap either **Download** or **Install**.

After installing, a new icon will appear on the homescreen.

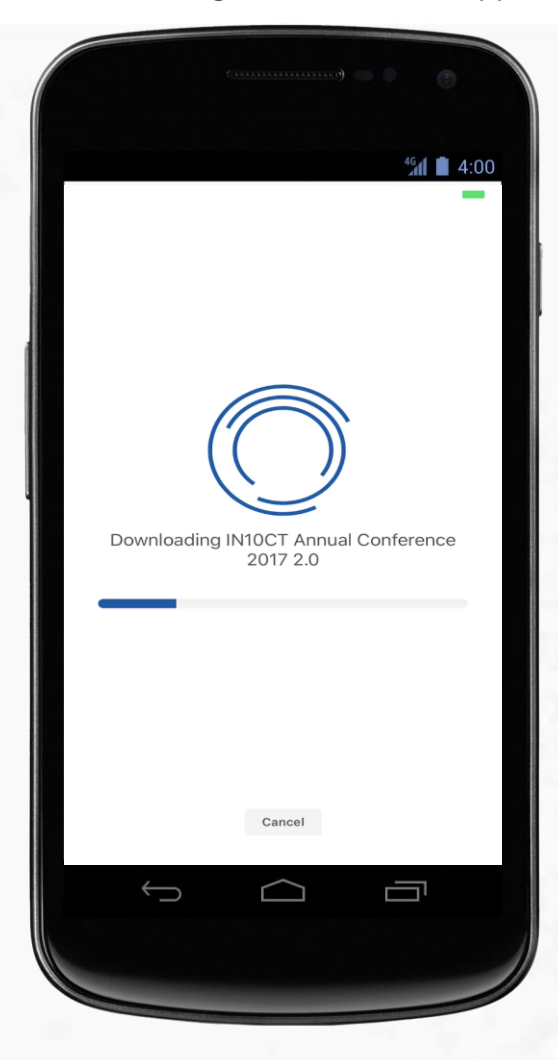

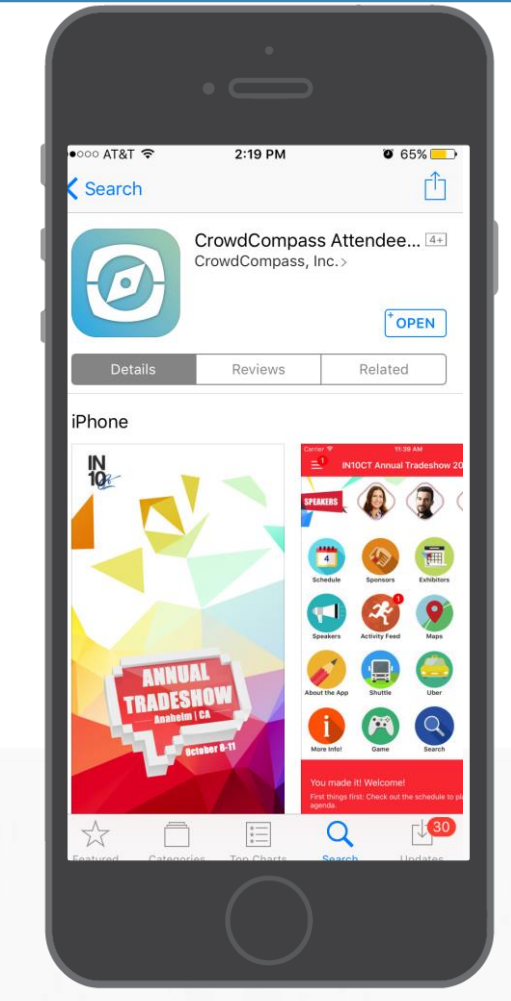

#### **Find your event**

1 Search the AttendeeHub. Once downloaded, open the AttendeeHub app and enter *IPU 138 Assembly*.

**2 Open your event.** Tap the name of your event to open it.

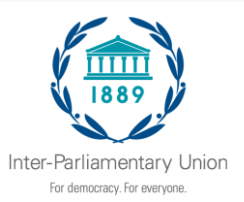

# **Logging In Via Invitation**

#### **Download the App**

**1 Find your Invitation.** Check your email for an invitation message from CrowdCompass.

**2 Download the App.** Click **Download the App** to be taken to the App Store. Click **Download** and wait for the app to install on your device.

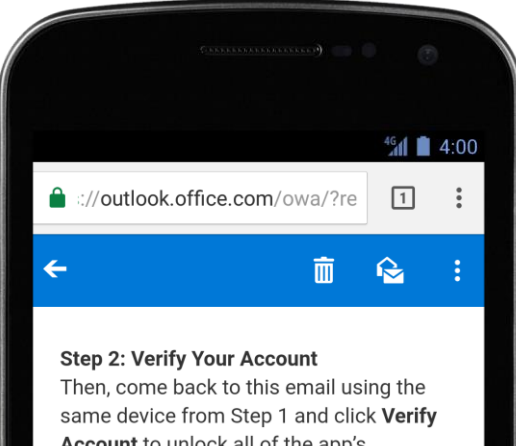

Account to unlock all of the app's advanced features.

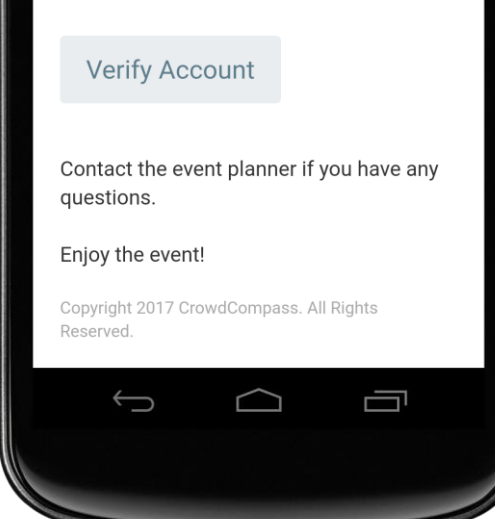

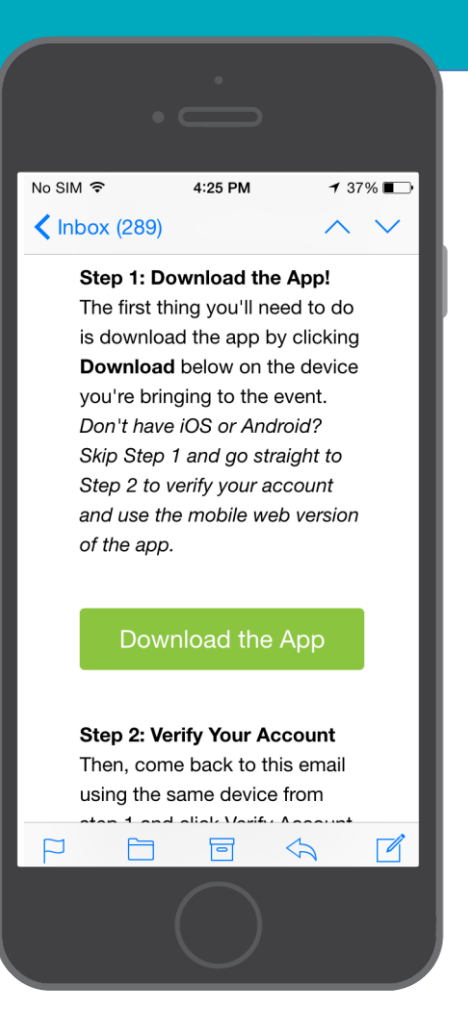

#### **Verify Your Account**

**1 Return to your Invitation.** Once the app has finished installing, open your invitation email again.

Click **Verify Account**.

**2 Confirm your Verification.** Click **Open App** to complete the verification via your brand new mobile app.

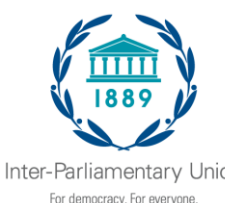

# **Logging In Via the App**

#### **Get the Email**

**1 Download the App.** Search for CrowdCompass AttendeeHub. Once you've found the app, tap either **Download** or **Install**. Once it installs on your device, tap its icon on your device's homescreen.

**2. Find the event.** Enter *IPU 138 Assembly* and tap to open.

**2 Enter your details.** Tap **Login for more features.** Enter your first and last name where prompted, then tap **Next**. Enter an email address where you'd like your verification email sent, then tap **Next** one more time.

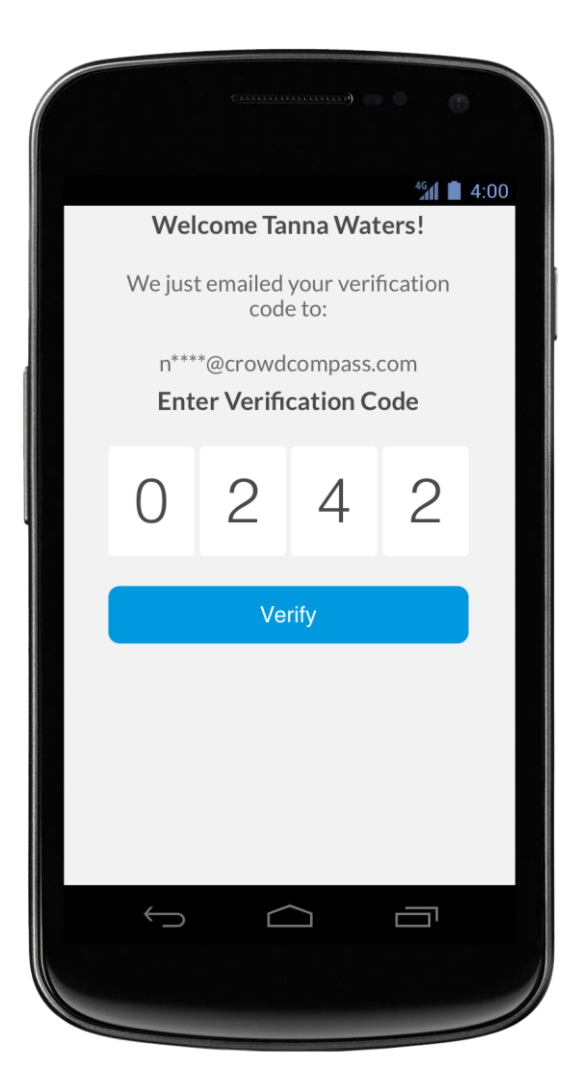

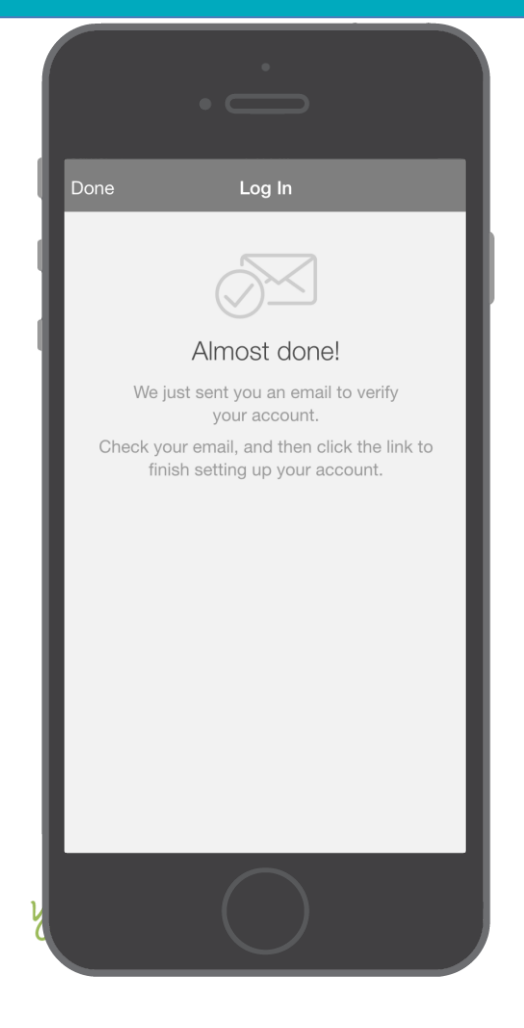

#### **Verify Your Account**

**1 Open your email.** Exit the app and open your verification email. You'll see it includes your four-digit verification code.

**2 Enter the code.** Return to the app and enter the verification code, then tap **Verify** to log in to your mobile app.

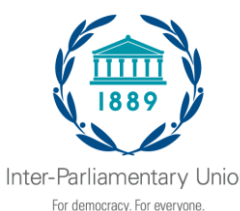

## **Manage Your Privacy**

#### **Set Your Profile to Private**

**1 Access your profile settings.** If you'd rather have control over who can see your profile, you can set it to private.

After logging in, tap the hamburger icon in the top left, then tap your name at the top of the screen.

**2 Check the box.** At the top of your Profile Settings, make sure that the box next to "Set Profile to Private" is checked.

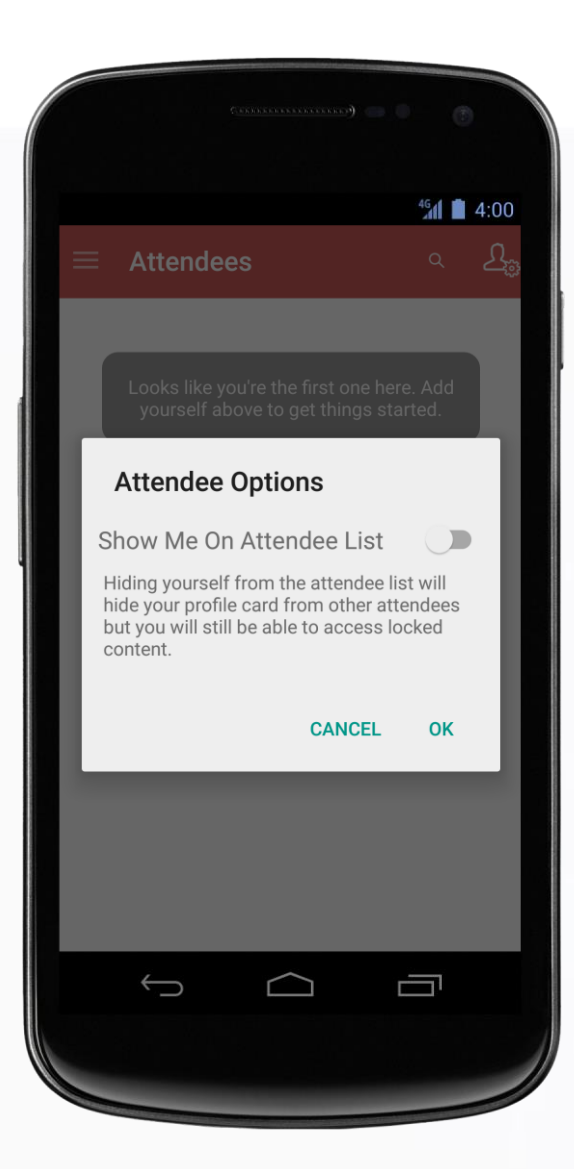

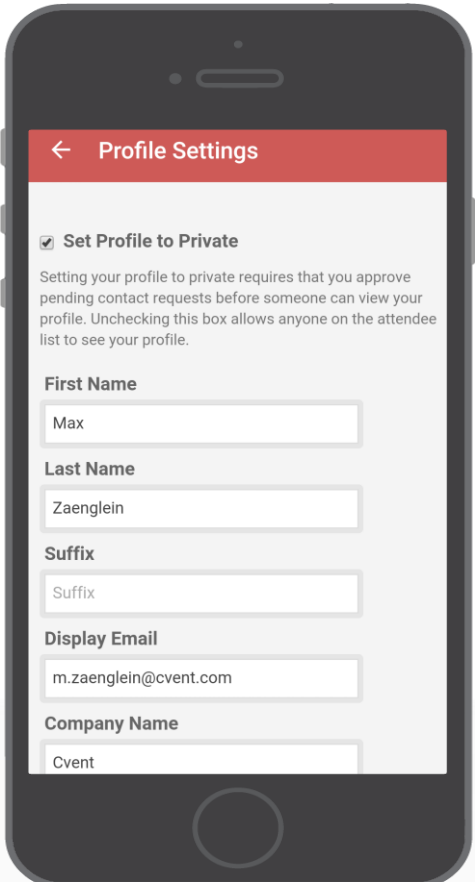

#### **Or Hide It Entirely**

**1 Access the Attendee List.** Rather focus on the conference? Log in, open the Event Directory, and tap the **Attendees** icon.

**2 Change your Attendee Options.** Click the Silhouette icon in the top right to open Attendee Options.

Make sure the slider next to "Show Me On Attendee List" is switched off. Fellow attendees will no longer be able to find you on the list at all.

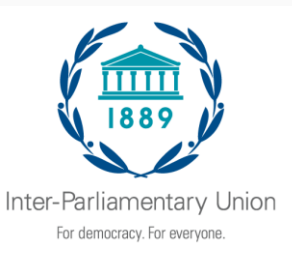

### **Networking**

#### **Share Your Info**

**1 Access the Attendee List.** After logging in, tap the **Attendees** icon.

**2 Send a request.** Find the person you want to share your contact information by either scrolling through the list or using the search bar at the top of the screen.

Tap their name, then the plus icon to send a contact request. If they accept, the two of you will exchange info.

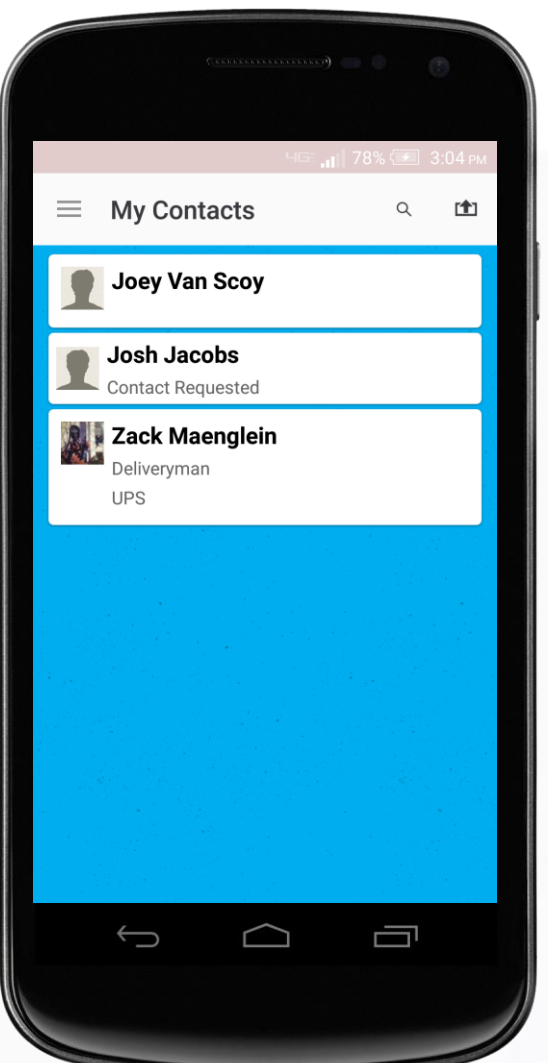

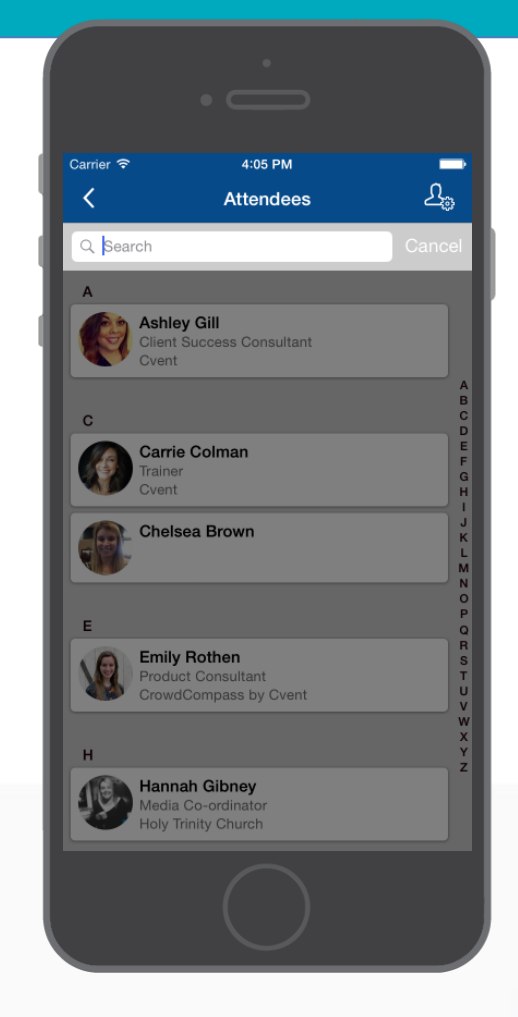

#### **Continue the Convo**

**1 Access My Contacts.** Tap the hamburger icon to open up the side nav, then **My Contacts**. Here you'll find a list of all the attendees you've exchanged contact info with.

2 **Connect outside the app.** Find that interesting person you just met and tap their name.

You'll be taken to a page that shows all the social networks that attendee has linked to their CrowdCompass account. Tap any of their logos to connect to that attendee's page.

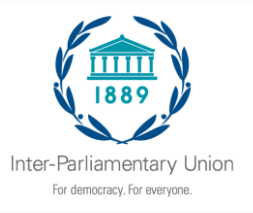

# **Scheduling Appointments**

#### **Schedule an Appointment**

**1 Navigate to My Schedule.** Tap the hamburger icon in the top left, then **My Schedule**.

**2 Create Your Appointment.** In the top right corner of the My Schedule page you'll see a plus sign. Tap on it to access the Add Activity page.

Give your appointment a name, a start and end time, and some invitees. When you're finished, tap **Done**. Invitations will be immediately sent to all relevant attendees.

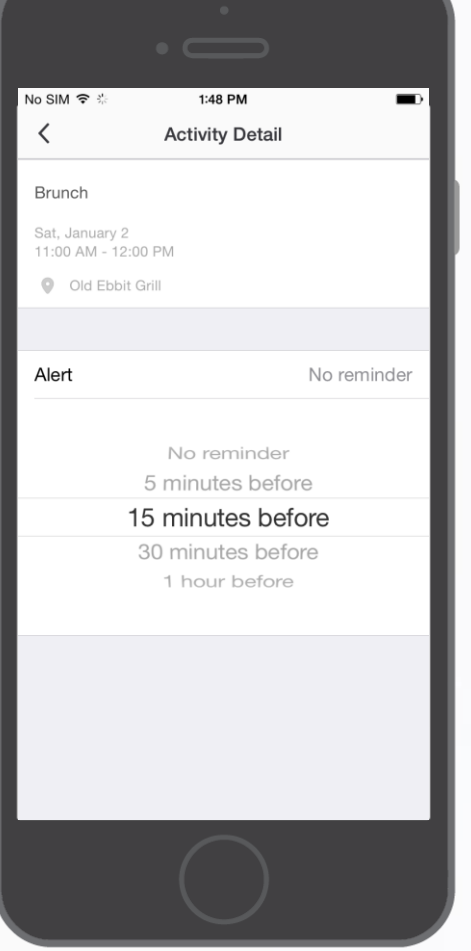

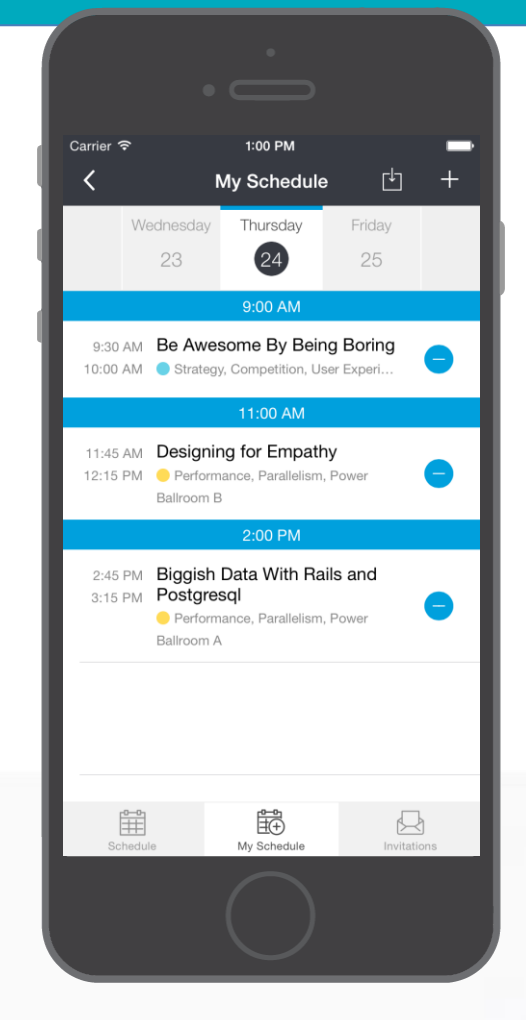

#### **Set a Reminder**

**1 Open an appointment.** Tap the hamburger icon in the top left, then **My Schedule**.

Scroll through the calendar to see all of the appointments that have been pre-loaded into your schedule. Tap on any of them to see more details about them.

**2 Set a reminder.** From the detail page you can tap the clock icon to set an alert to remind you about the appointment.

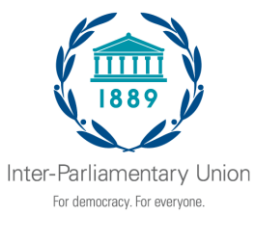

## **Creating Notes**

#### **Write Your Thoughts**

**1 Find your Event Item.** After logging in, find the session, speaker, or attendee you'd like to create a note about by tapping on the appropriate icon in the Event Directory, then scrolling through the item list.

Once you've found the item you're looking for, tap on it.

**2 Write your note.** Tap the pencil icon to bring up a blank page and your keyboard. Enter your thoughts, observations, and ideas. Tap **Done** when you've finished.

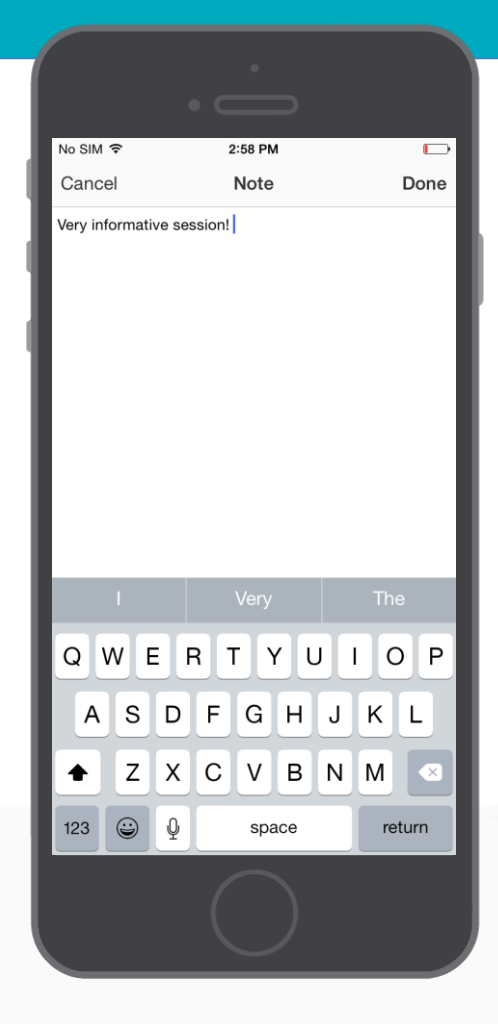

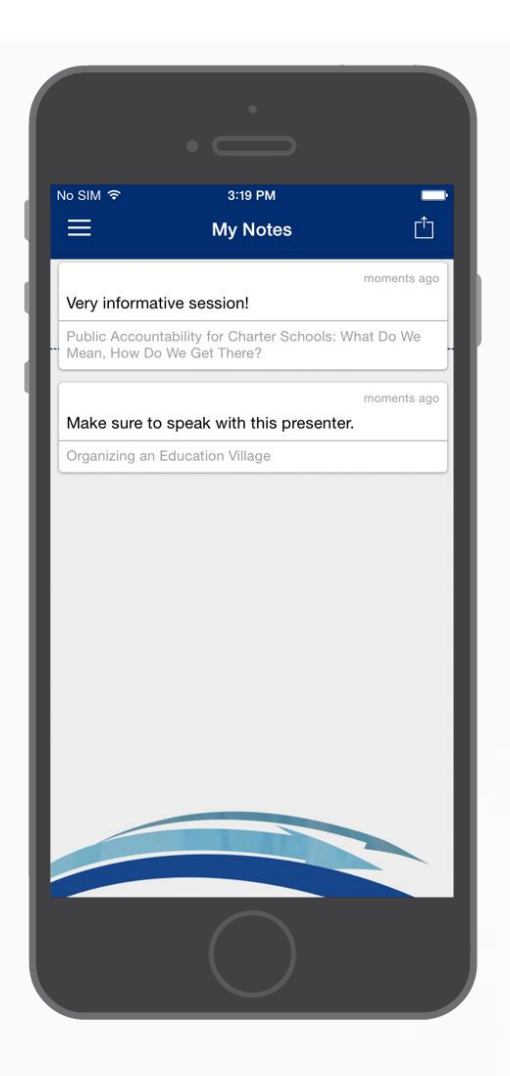

#### **Then Export Them**

**1 Navigate to My Notes.** Tap the hamburger icon in the top left, then My Notes.

Here you'll find all the notes you've taken organized by session.

**2 Choose where to send your notes.** Tap the share icon in the top right and CrowdCompass will automatically generate a draft of an email that contains all your notes. All you have to do is enter an email address, then tap **Send**.

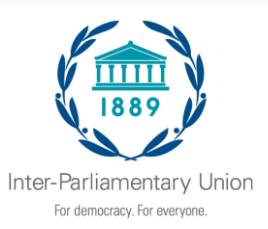

### **Launch icon info**

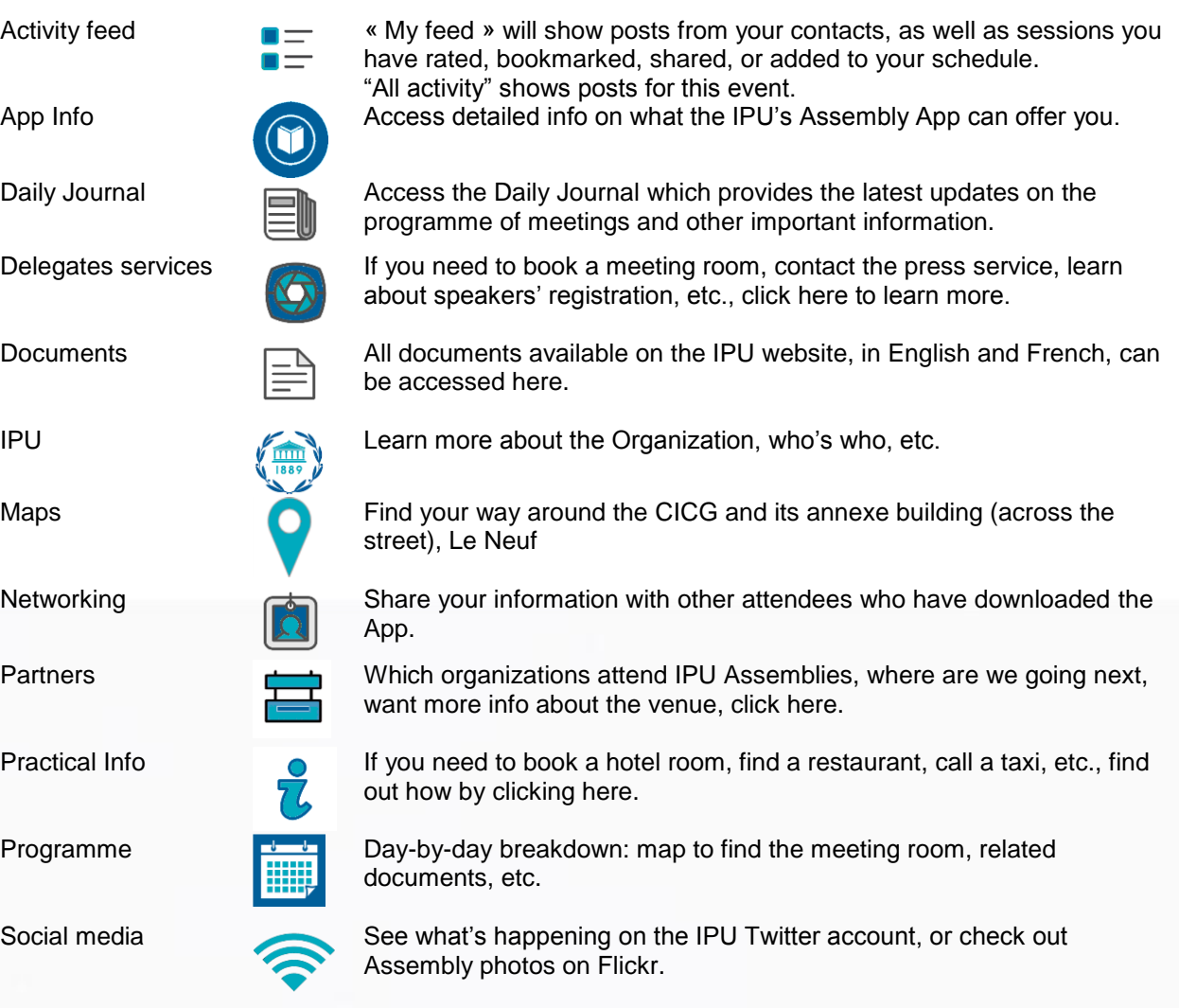